# **Votre logo «partenaire»**

L'**appartenance** de votre établissement à l'office de tourisme de la destination, est un **gage de confiance qui permettra de rassurer vos potentiels clients.**

Mode d'emploi

## OÙ INTÉGRER CE LOGO RARTENAIRE ? «

### **dans votre signature mail**

 $\overline{\bigoplus}$ 

1. Intégrer le logo «logo\_partenaire» dans votre signature mail.

2. Intégrer le lien de votre établissement depuis notre site internet (www.pays-horloger.com/votreetablissement/), sur le logo.

- Cliquer sur le lien qui vous concerne, ci-dessous :
- *[Comment intégrer une signature mail sur gmail](https://support.google.com/mail/answer/8395?hl=fr&co=GENIE.Platform%3DDesktop)*
- *[Comment intégrer une signature mail sur orange](https://assistance.orange.fr/ordinateurs-peripheriques/installer-et-utiliser/l-utilisation-du-mail-et-du-cloud/mail-orange/le-mail-orange-nouvelle-version/parametrer-la-boite-mail/mail-orange-nouvelle-version-creer-votre-signature_237533-733814)*
- *[Comment intégrer une signature mail sur outlook](https://support.microsoft.com/fr-fr/office/cr%C3%A9er-et-ajouter-une-signature-%C3%A0-des-messages-8ee5d4f4-68fd-464a-a1c1-0e1c80bb27f2#:~:text=Ouvrez%20un%20nouveau%20message%2C%20puis,un%20logo%20ou%20une%20image.&text=%2C%20recherchez%20votre%20fichier%20image%2C%20puis%20s%C3%A9lectionnez%20Ins%C3%A9rer.)*

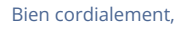

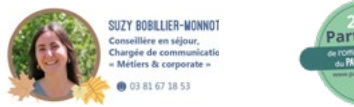

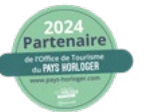

#### **sur votre site internet**

1. Intégrer le logo «logo\_partenaire» dans le pied de page de votre site internet.

2. Intégrer le lien de votre établissement depuis notre site internet (www.pays-horloger.com/ votreetablissement/), sur le logo.

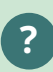

**?**

*Vous avez construit vous-même votre site internet, vous allez pouvoir vous débrouiller ;-)*

*Pour les autres, demandez à votre prestataire web de s'en charger :-)*

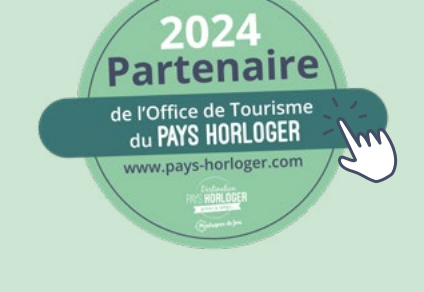

#### **sur vos réseaux sociaux**

1. Créer une publication avec le logo «logo\_partenaire» en guise de photo.

2. Intégrer le lien de votre établissement depuis notre site internet (www.pays-horloger.com/votreetablissement/), dans la publication.

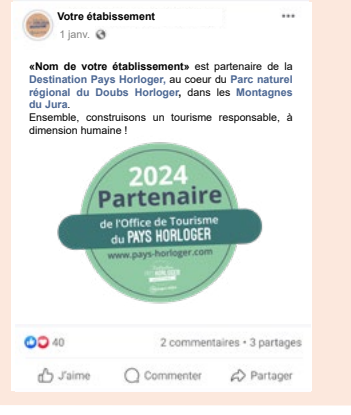